# **ECHS Beneficiary Mobile App**

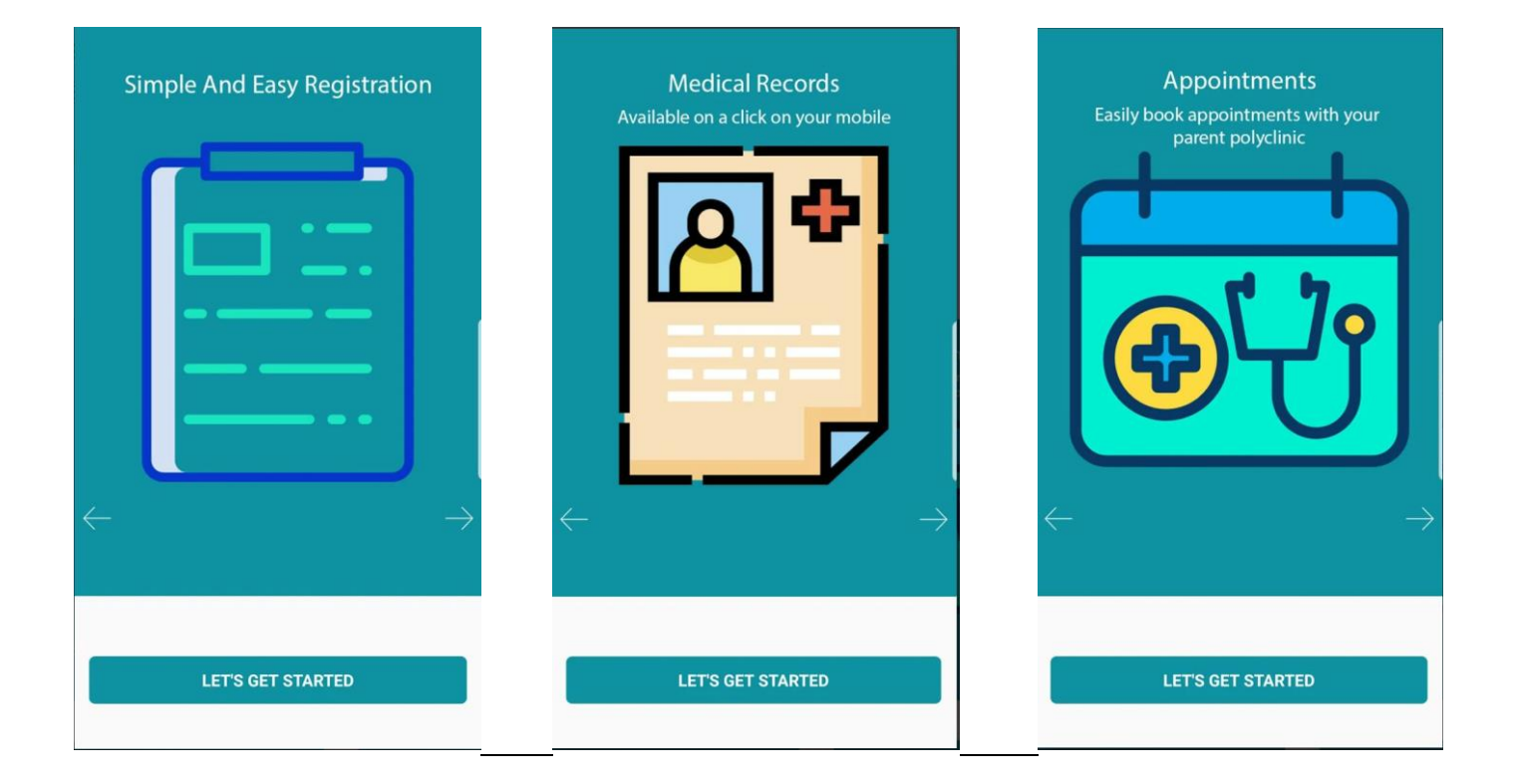

## **Home Page**

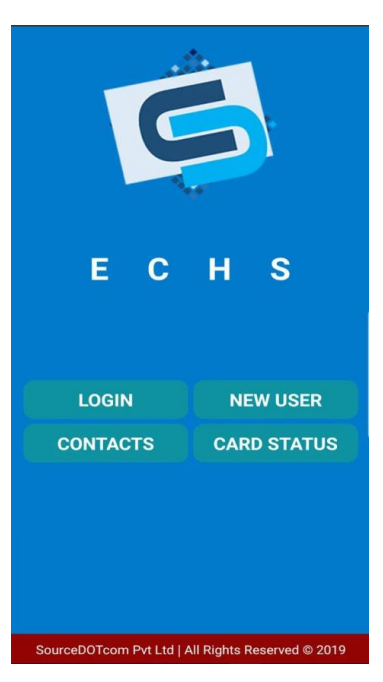

### **Home Screen - Contacts**

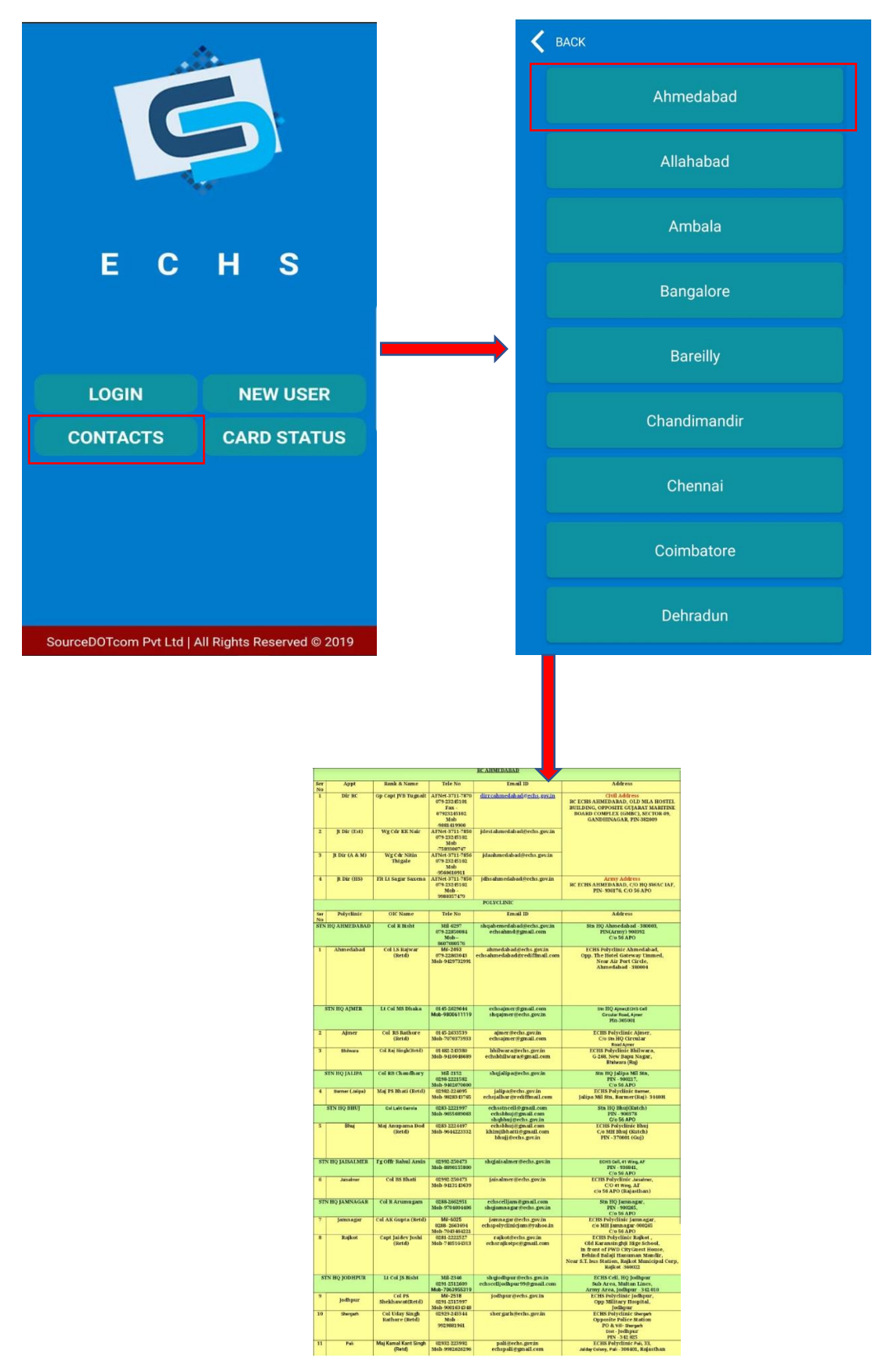

**Contacts:** Will display a list of all Regional Center's and contact details of RC and Polyclinics under the RC.

#### **Home Screen – Card Status**

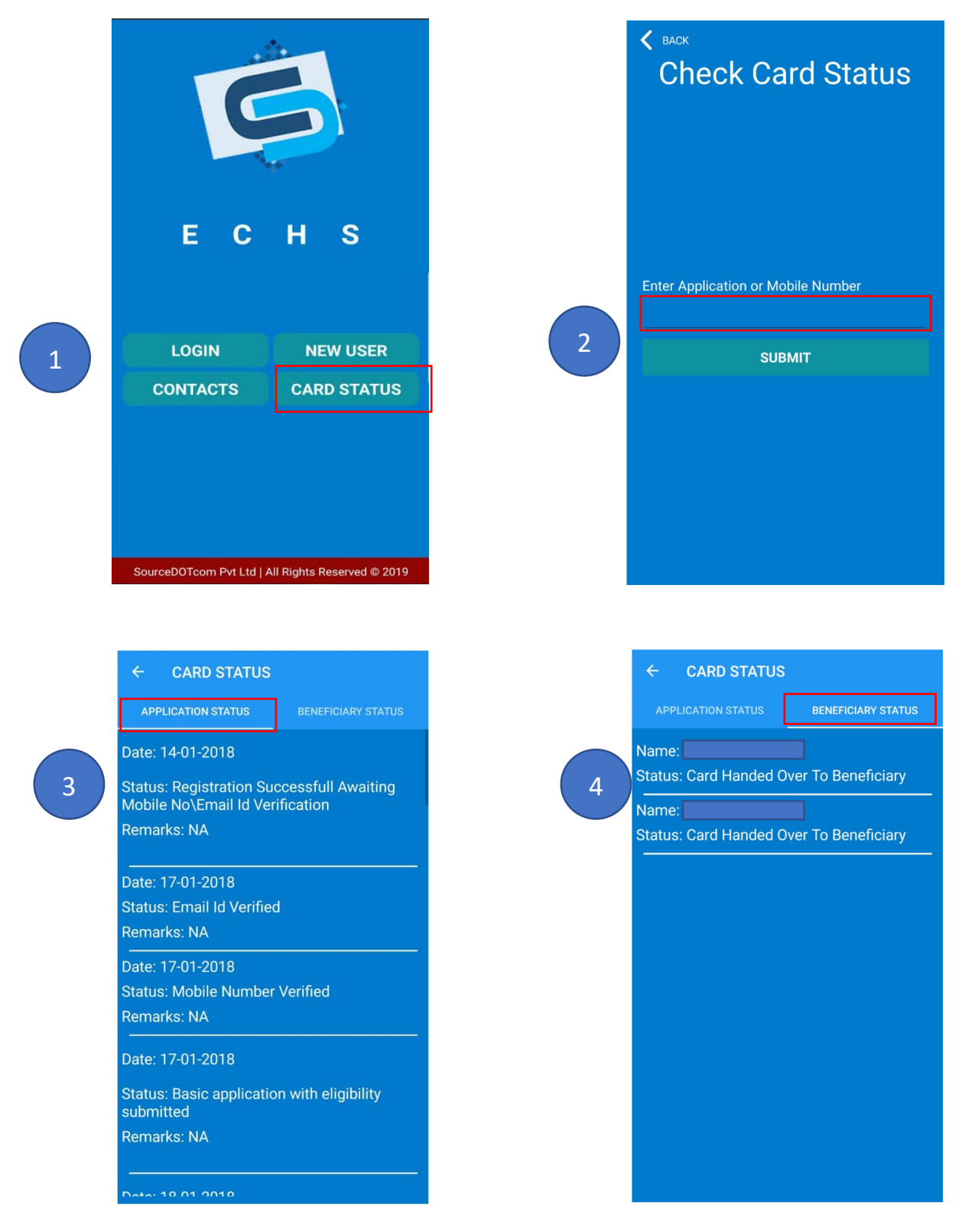

- 1. Card Status helps to track the status of ECHS 64 kb smart card application
- 2. Enter Application number or Registered mobile number
- 3. The app displays the **Application Status** the complete application logs.
- **4. Beneficiary Status** displays the current status beneficiary wise.

### **ECHS Mobile App Registration**

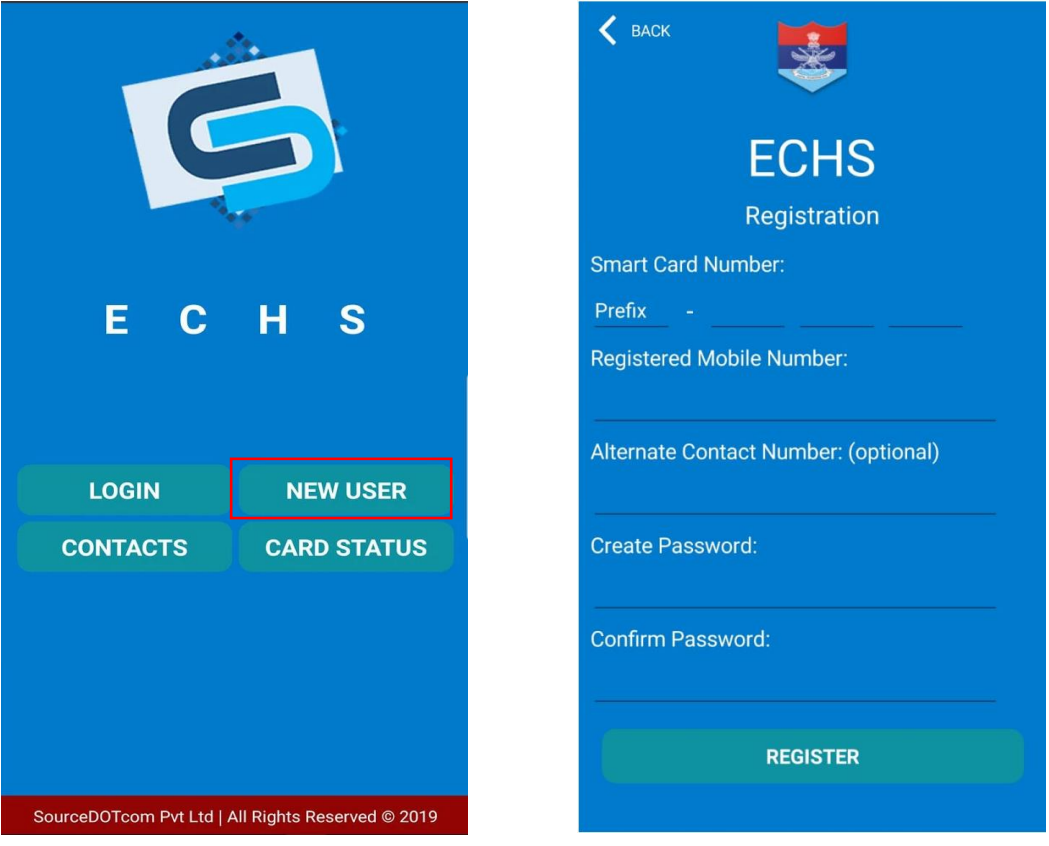

To register on the mobile app, ESM/Beneficiary first needs to register the card at the polyclinic.

To register on the app, click on New User and update the required details as below:

- 1. Enter the Card number.
- 2. Enter Registered Mobile number the same as filled in the online application.
- 3. Enter Alternate contact number (Optional).
- 4. Enter password. (Alpha-Numeric)
- 5. Enter the same password in the **Confirm Password** field.
- 6. Click on **Register**.
- 7. Registered users will receive an OTP on the registered mobile and with the OTP beneficiary can validate and can log in.

## **Log into ECHS Mobile APP**

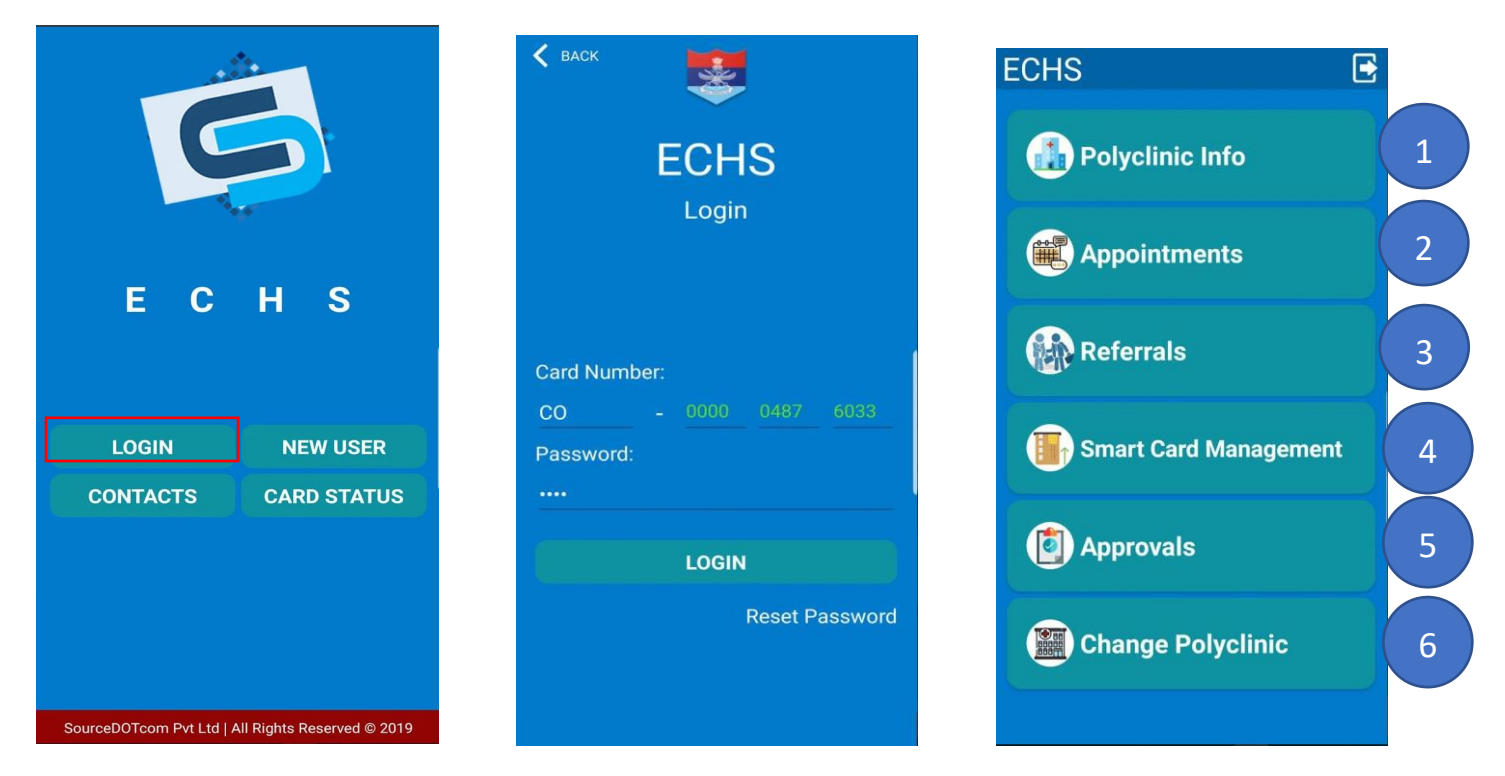

After successful registration click on login and enter Card number and password.

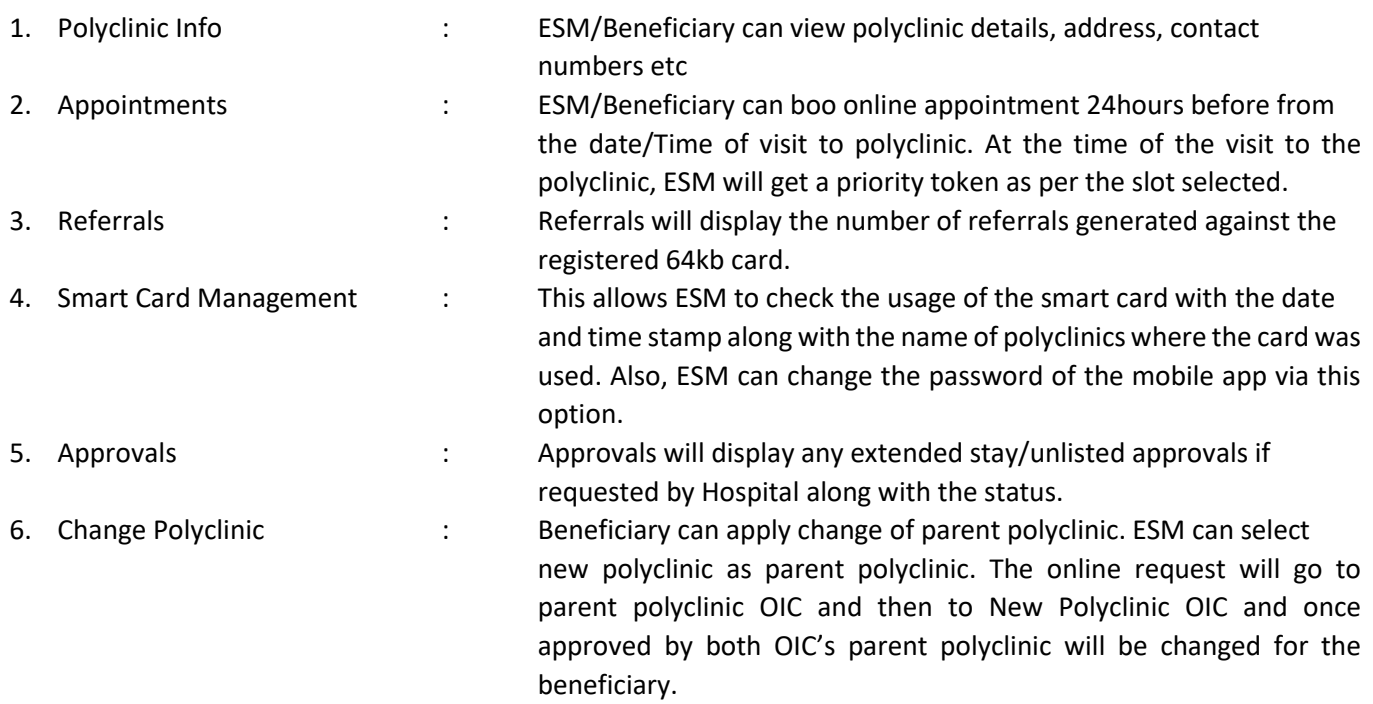